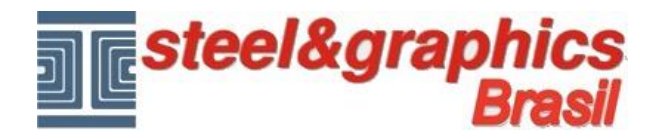

## **Pilar**

Nós colocamos em nosso projeto alguns pilares para completar a estrutura do edifício.

A partir do menu, execute o comando "**Pilar**".

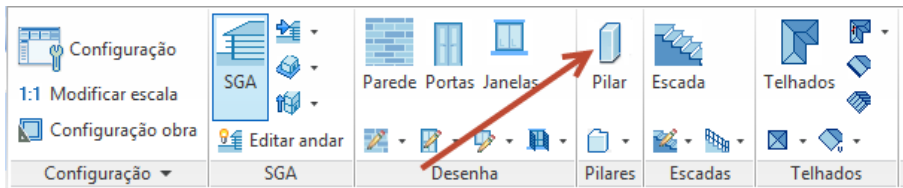

Ele abre a tela a seguir:

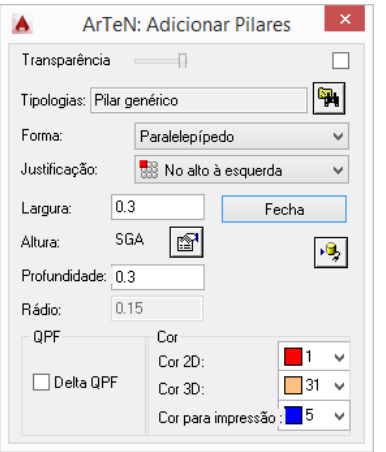

Esta tela pode ser escalável para o ícone ou criar uma transparência.

Nós selecionamos a Tipologia: **Pilar Genérico**.

Como forma de Pilares, vemos que é possível inserir Paralelepipedo ou cilíndrico atribuir a largura e os dados relevantes, profundidade, altura e raio (no caso de pilares cilíndricos).

Nós selecionamos a forma de pilar **Paralelepipedo**, com uma largura e uma profundidade de 0.3, uma Altura ligada ao **SGA** e a Justificação (o seja o ponto de inserção) depende do posicionamento do Pilar no desenho.

Deixamos a inserção dos pilares no desenho ao usuário.

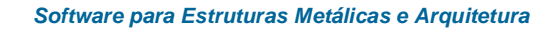

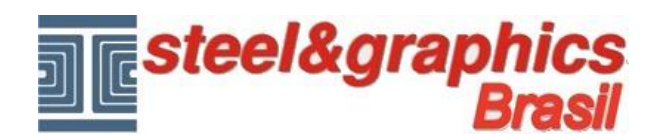

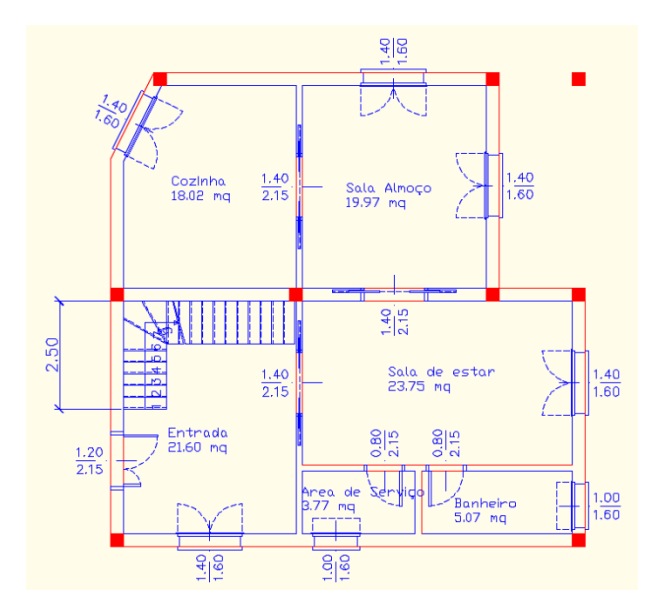

## **Resultado neste ponto pressionando o botão 3D e vista isométrica do CAD**

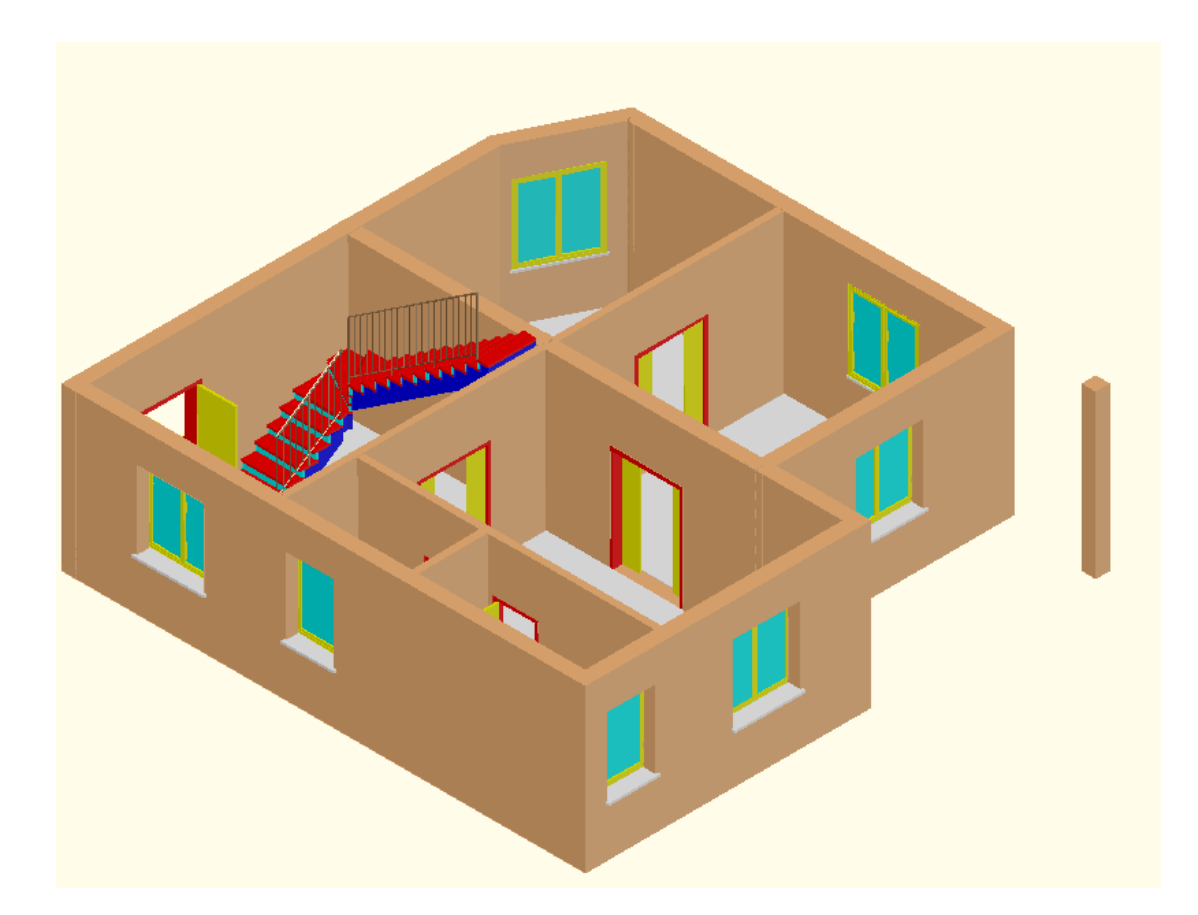